# **ÍNDICE**

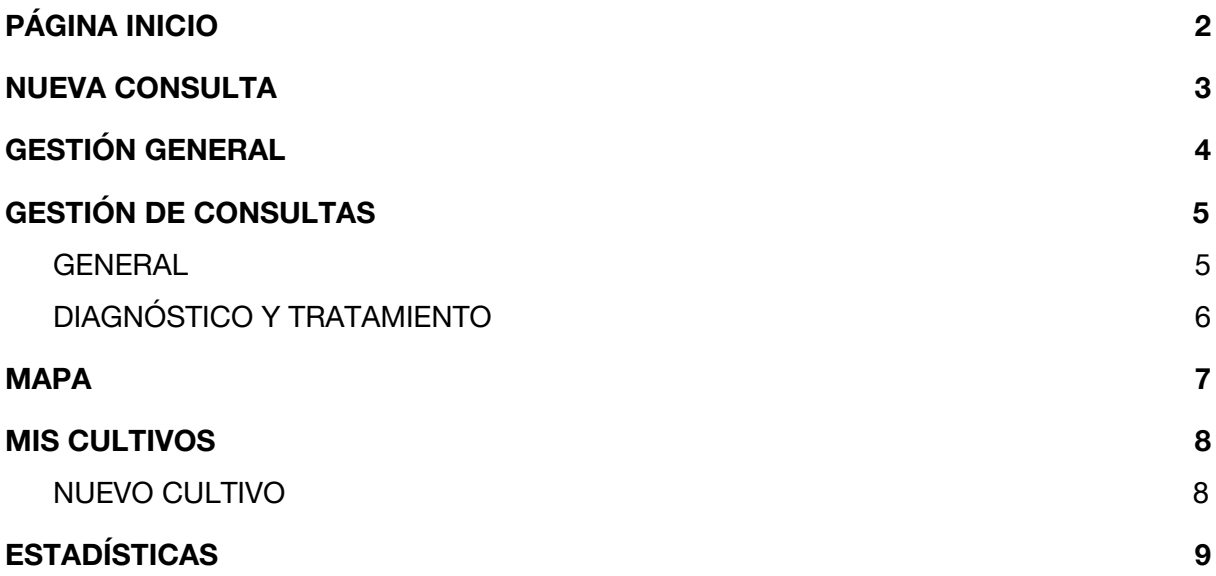

# <span id="page-1-0"></span>**1. PÁGINA INICIO**

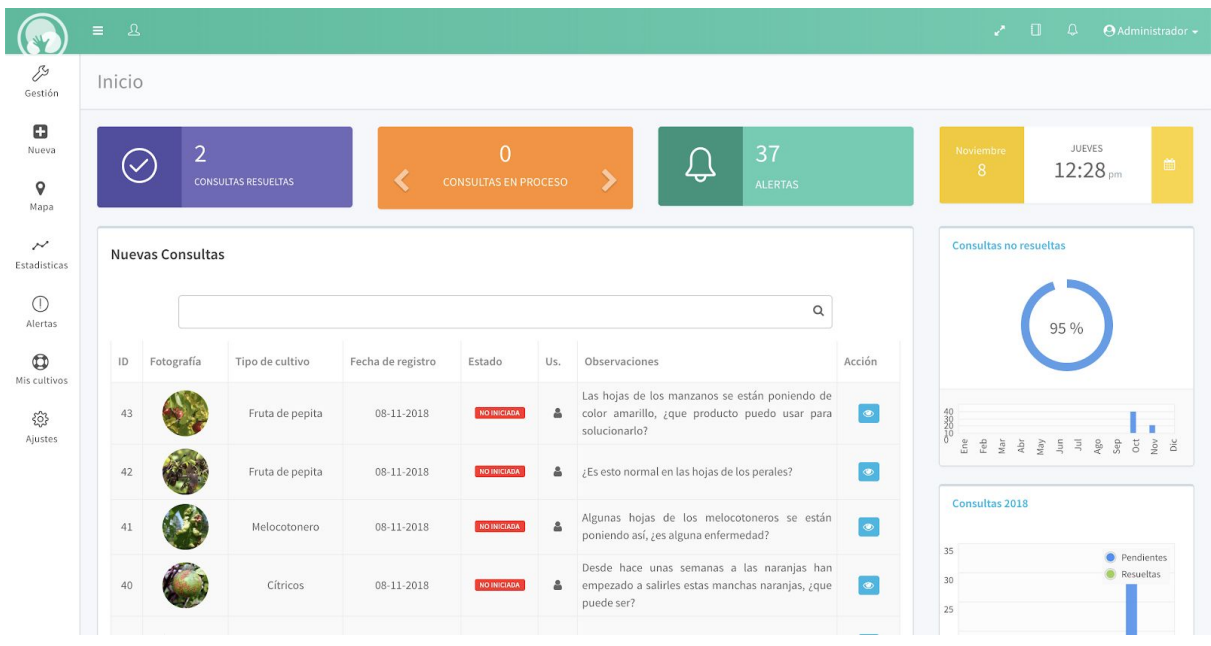

En la página de Inicio encontramos un **resumen general en cifras** de la situación de las consultas. Cada cuadro nos muestra los siguientes datos respectivamente:

- Nº de consultas resueltas
- Nº de consultas pendientes: No iniciadas, Iniciadas y En proceso
- Nº de consultas con alertas

A la derecha de la pantalla encontramos dos **bloques de estadísticas**, el primero muestra el número de consultas pendientes por mes, además del porcentaje de consultas pendientes con respecto al total. El segundo bloque muestra el número de consultas que se han registrado, divididas en Resueltas y No resueltas.

Por último, y como cuadro principal tenemos el **listado de consultas nuevas** que han entrado al panel y que todavía no han sido asignadas al técnico correspondientes.

## <span id="page-2-0"></span>**2. NUEVA CONSULTA**

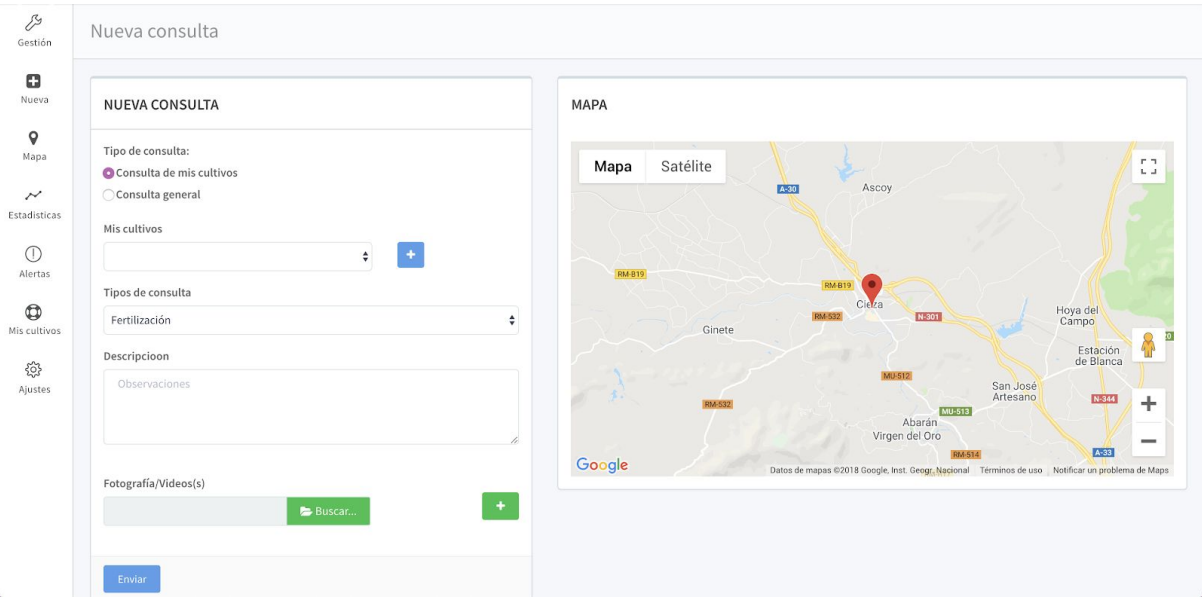

Para dar de alta una nueva consulta solo se debe rellenar la siguiente información:

- **Tipo de consulta:** si es una consulta general o de mis cultivos
- En caso de que sea una consulta de mis cultivos: **selección de cultivo**
- **●** En caso de que sea una consulta general: **tipo y subtipo de cultivo**
- **Dirección**: se puede introducir bien escribiendo la dirección en la barra o bien arrastrando la chincheta del mapa. Solo es necesario en caso de consultas generales.
- **● Tipo de consulta**
- **Observaciones**: se trata de una aclaración de la consulta
- Opcionalmente se pueden añadir **fotos.**

# <span id="page-3-0"></span>**3. GESTIÓN GENERAL**

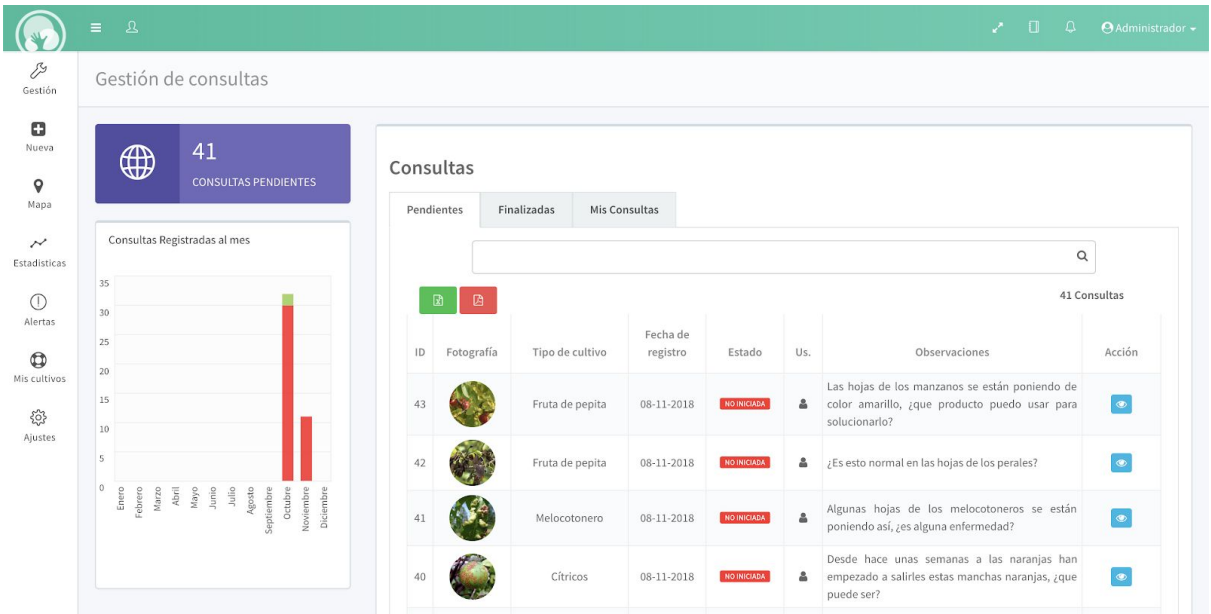

A la izquierda de la pantalla encontramos el **número total de consultas pendientes** así como una **gráfica** que muestra las consultas registradas cada mes divididas en los diferentes estados.

En el cuadro central de la pantalla encontramos un **listado de consultas** divididas en diferentes pestañas.

En la primera pestaña encontramos las consultas **Pendientes**, en la segunda encontramos las consultas **Finalizadas** y en la última pestaña las consultas **Enviadas** por el usuario logueado.

En cada una de estas tablas encontramos una **barra de filtros** para facilitar las búsquedas.

Además debajo de la barra de filtros también encontramos dos botones, situados a la izquierda, uno verde que nos permite **exportar la tabla en formato compatible con excel** y un botón rojo para **exportar un pdf**.

Para **acceder a la gestión** de cualquier consulta del listado, solo tendremos que hacer click en el símbolo del ojo, situado en la columna de la derecha de la tabla.

## <span id="page-4-0"></span>**4. GESTIÓN DE CONSULTAS**

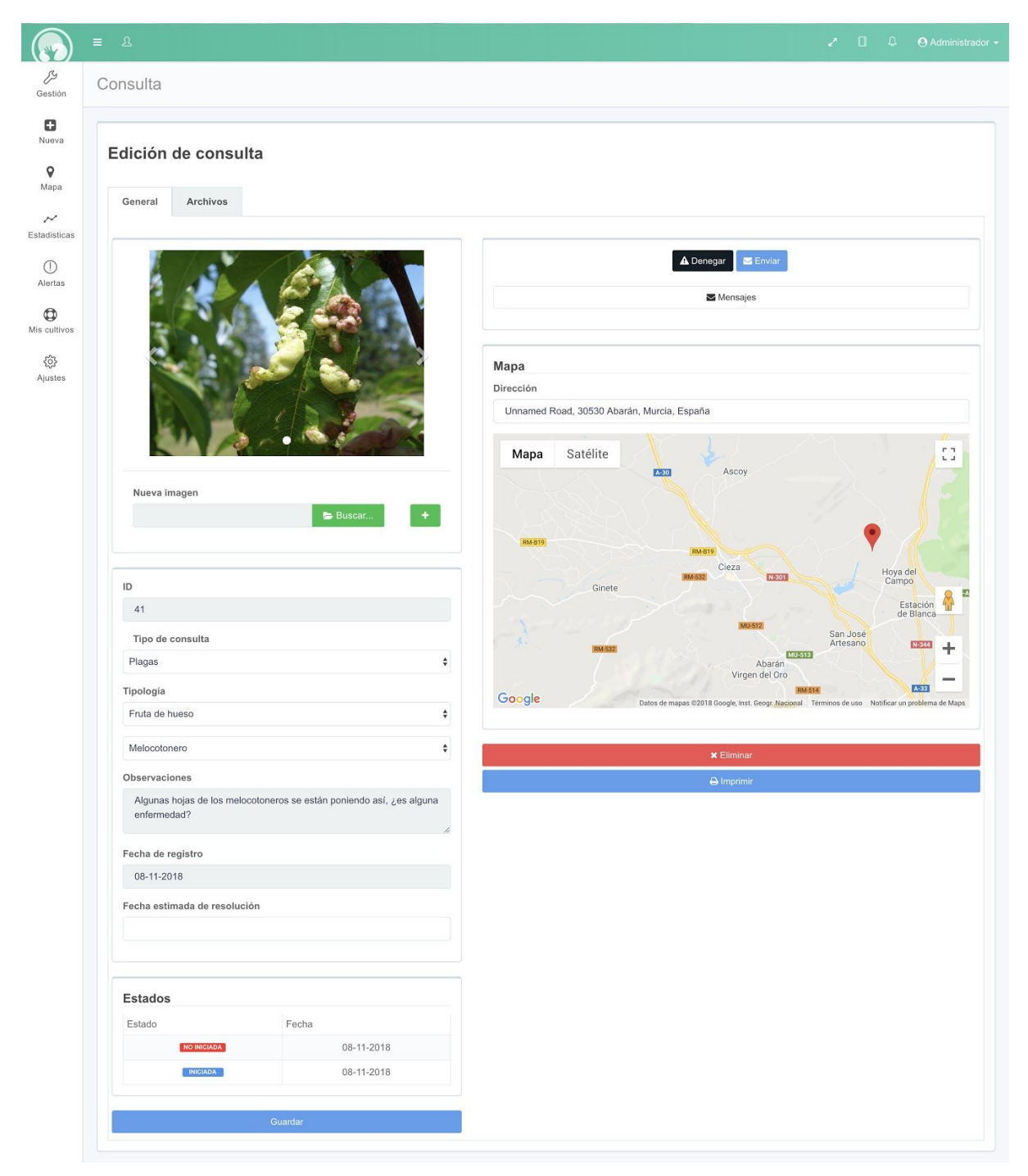

<span id="page-4-1"></span>Esta pantalla se divide en 1 pestañas: General y Archivos.

#### **a. GENERAL**

En esta pantalla encontramos toda la información relativa a la consulta, así como las opciones de gestión.

Por orden, en la columna izquierda encontramos:

- **Fotografía/s**: podemos ver la fotografía de la consulta.
- **Información general:** en este cuadro encontramos la ID de la consulta, así como el tipo de cultivo y la descripción. Siempre aparecerá el usuario que ha remitido la consulta. También encontramos la fecha de registro.
- **Estado:** listado de cambios de estado.
- **Archivos:** se pueden adjuntar tanto archivos como se deseen que quedarán adjuntos a la consulta.
- En la columna derecha encontramos:
- **Cuadro de gestión**: desde este cuadro se lleva a cabo la gestión de la consulta, pudiendo realizar las siguientes acciones:
	- **Asignar** la consulta a técnico
	- Añadir **aclaraciones** al técnico
	- Marcar como consulta **prioritaria**
	- **Denegar** la consulta
	- Enviar **mensajes** al agricultor, técnico o a emails externos.
- **Mapa de ubicación de la consulta**
- **Eliminar la consulta**
- **Imprimir la consulta**

#### <span id="page-5-0"></span>**b. DIAGNÓSTICO Y TRATAMIENTO**

Una vez resuelta la consulta aparecerá un cuadro donde se podrá consultar el diagnóstico del técnico así como el tratamiento recomendado si fuera necesario.

## <span id="page-6-0"></span>**5. MAPA**

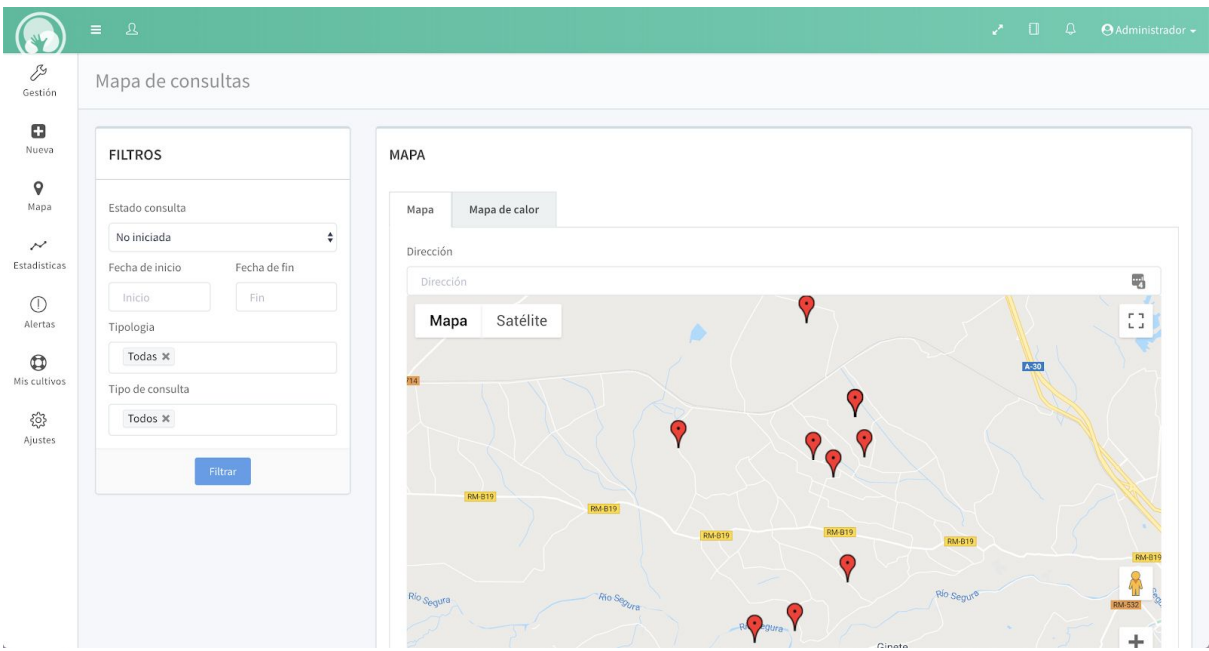

En la pantalla de mapa podemos ver todas las consultas geolocalizadas. Por defecto apareceran las consultas en estado No iniciadas pero con el sistema de filtros de la columna izquierda podemos modificar que consultas se muestras, pudiendo filtrar por: Estado, Fecha de registro, Tipo de cultivo y Tipo de consulta.

Además del sistema de chincheta, encima del mapa encontramos una pestaña llamada "Mapa de calor" que nos permitirá detectar problemas de acumulación de consultas en algunas zonas de cultivo.

Además podemos ver en la imagen siguiente el sistema nos permite realizar filtros de consultas mediante el zoom del mapa. Conforme nos acerquemos a una zona, en la tabla inferior se irán filtrando las consultas que estamos viendo en el mapa en ese momento. Esta tabla se puede exportar en distintos formatos, esta opción nos permite que un técnico pueda ver todas las consultas que tiene pendientes en una zona para poder resolverlas en una misma visita.

### <span id="page-7-0"></span>**6. MIS CULTIVOS**

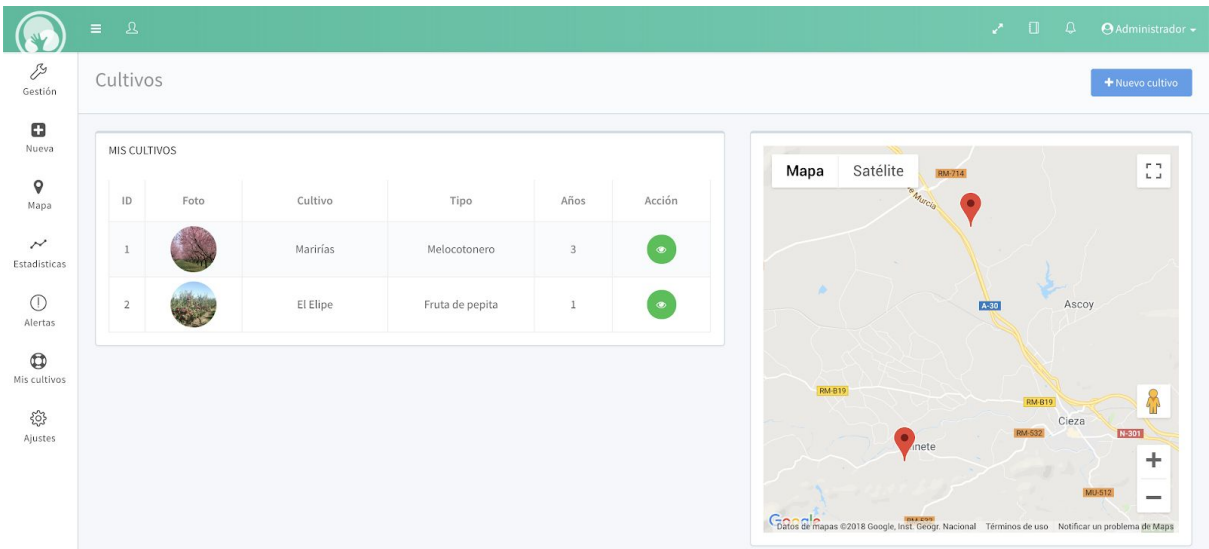

Desde esta pantalla el productor podrá tanto dar de alta sus cultivos, como editarlos y revisarlos en cualquier momento. Esta opción tiene muchas ventajas ya que el sistema, cuando el productor necesite hacer una consulta, le preguntará cual de sus cultivos es el afectado por la consulta. Además le recordará el tipo de producción de esa finca además de su ubicación.

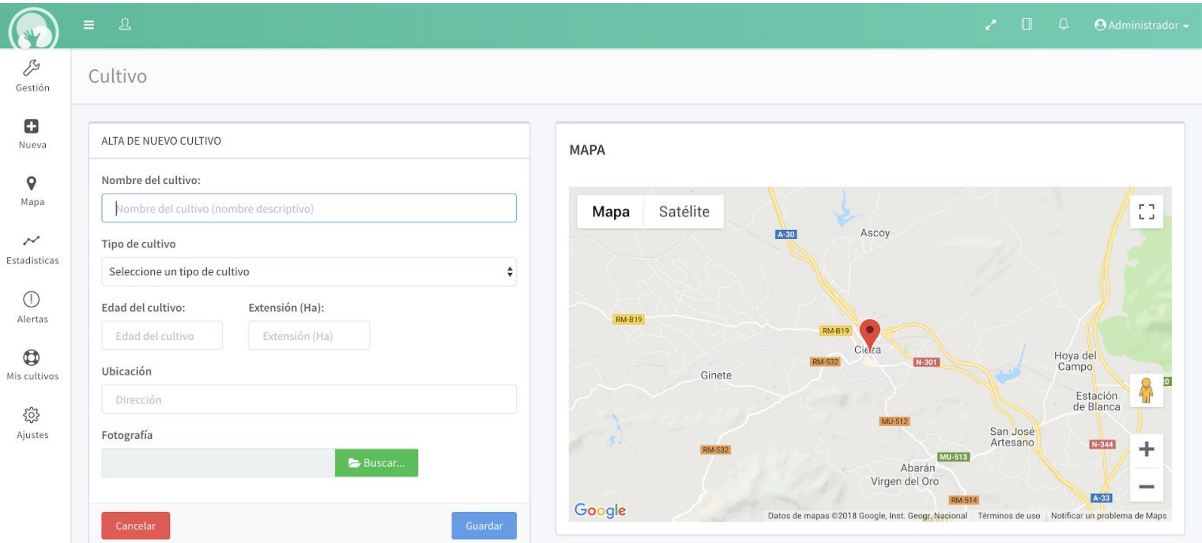

#### <span id="page-7-1"></span>**a. NUEVO CULTIVO**

Esta es la pantalla desde donde se darán de alta los cultivos. Tras rellenar una serie de información básica, el cultivo quedará registrado y añadido al perfil del usuario.

## <span id="page-8-0"></span>**7. ESTADÍSTICAS**

Esta pantalla consta de una serie de estadísticas sobre la situación de las consultas. Cuenta con diferentes filtros para personalizar las gráficas a las necesidades.

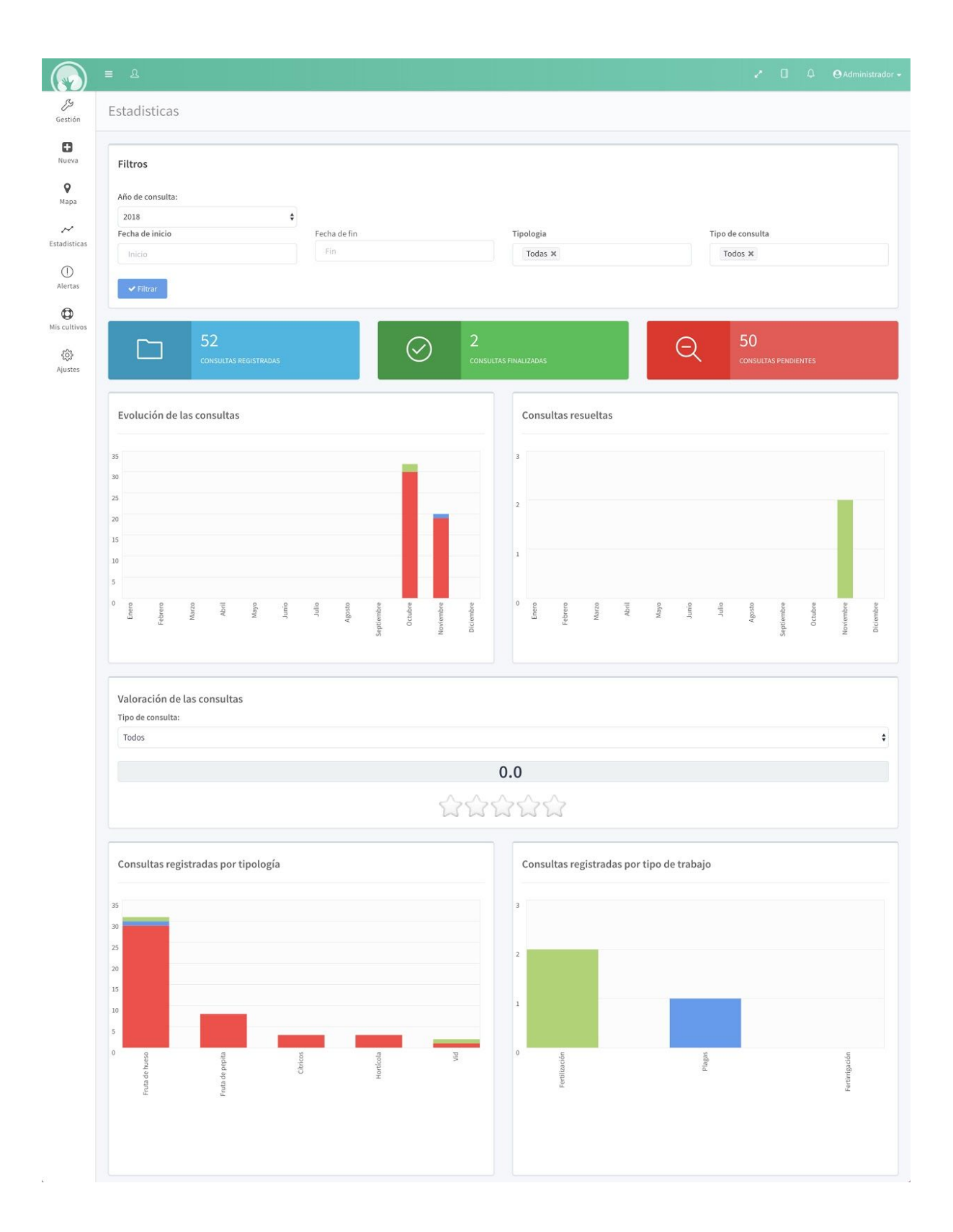